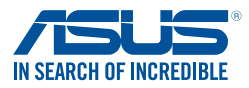

# **Windows 7- und USB 3.0-Treiberinstallation für 100er-Serie und Braswell-Plattform**

Basierend auf der Chipsatzspezifikation erfordern die 100er-Serie und Braswell-Plattform vorab geladene USB 3.0-Treiber, damit USB-Tastatur/-Maus während der Windows 7-Installation genutzt werden können. Dieser Abschnitt erklärt das Vorladen von USB 3.0-Treibern und die Installation von Windows 7.

# **Methode 1: Optisches SATA-Laufwerk und USB-Geräte verwenden**

Laden Sie USB 3.0-Treiber über ASUS' Support-DVD und installieren Sie Windows 7 über ein USB-Gerät.

#### **Anforderungen:**

- 1 x ASUS-Support-DVD:
- 1 x Windows 7-Installationsmedium
- 1 x Optisches SATA-Laufwerk
- 1 x USB-Gerät (optisches Laufwerk oder Speichergerät)

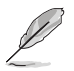

- Das USB-Speichergerät benötigt eine Kapazität von mindestens 8 GB. Sie sollten das Speichergerät vor der Benutzung formatieren.
- Wenn Sie den UEFI-Modus von Windows 7, 64-Bit installieren möchten, nutzen Sie bitte optisches USB-Laufwerk + optisches SATA-Laufwerk.
- 1. Legen Sie die Installations-DVD mit Windows 7 in ein optisches USB-Laufwerk ein oder kopieren Sie alle Dateien auf der Installations-DVD von Windows 7 an einem funktionierenden System auf ein USB-Speichergerät.
- 2. Verbinden Sie optische Laufwerk oder Speichergerät mit USB-Anschluss mit Ihrer 100er-Serie und Braswell-Plattform.
- 3. Legen Sie die ASUS-Support-DVD in ein optisches Laufwerk (SATA) Ihrer 100er-Serie und Braswell-Plattform ein.
- 4. Schalten Sie Ihr System ein und drücken Sie während des POST (Power-On Self Test) zum Aufrufen des Startbildschirms F8.

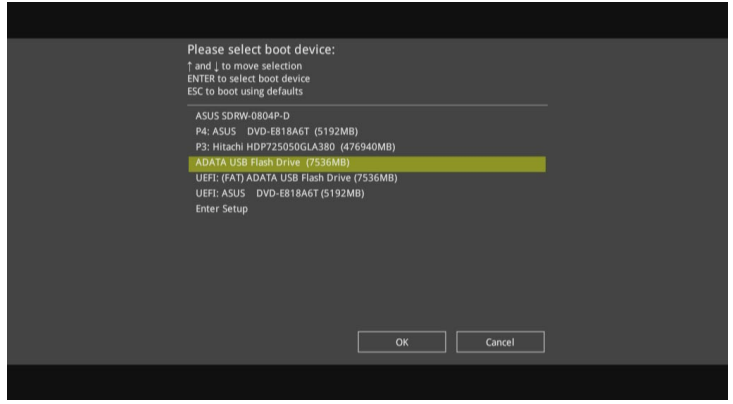

5. Wählen Sie das optische USB-Laufwerk oder USB-Speichergerät als Startgerät.

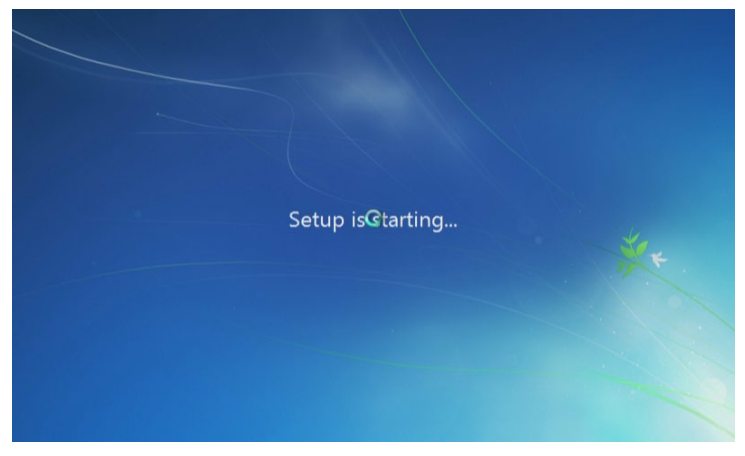

6. Der USB 3.0-Treiber wird während des Installationsstarts automatisch geladen.

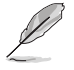

Der Bildschirm "Setup is starting... (Einrichtung startet...)"..." wird angezeigt, wenn der USB 3.0-Treiber richtig geladen ist.

7. Folgen Sie den Bildschirmanweisungen, um die Installation fertigzustellen.

### **Methode 2: Ein modifiziertes Windows 7 verwenden**

Laden Sie die USB 3.0-Treiber und installieren Sie Windows 7 über eine modifizierte Windows 7-Installations-DVD.

#### **Anforderungen:**

- 1 x ASUS-Support-DVD:
- 1 x Windows 7-Installationsmedium
- 1 x Funktionierendes System (PC oder Notebook)
- 1 x Optisches SATA-Laufwerk
- 1. Erstellen Sie an Ihrem funktionierenden System eine ISO-Image-Datei des Windows 7-Installationsmediums mit Hilfe der ISO-Software eines Drittanbieters.
- 2. Kopieren Sie die beiden Ordner "Auto\_Unattend.xml" und "Auto\_Unattend" aus dem Stammverzeichnis von ASUS Support-DVD auf Ihr System.
- 3. Bearbeiten Sie die ISO-Datei und fügen Sie die beiden Ordner "Auto\_Unattend.xml" und "Auto\_ Unattend" in die ISO-Datei hinzu.
- 4. Brennen Sie diese ISO-Datei zur Erzeugung eines modifizierten Windows 7 auf eine leere DVD.
- 5. Legen Sie die modifizierte Windows 7-Installations-DVD in ein optisches Laufwerk Ihrer 100er-Serie und Braswell-Plattform ein.
- 6. Schalten Sie Ihr System ein und drücken Sie während des POST (Power-On Self Test) zum Aufrufen des Startbildschirms F8.
- 7. Wählen Sie das optische Laufwerk als Startgerät.
- 8. Der USB 3.0-Treiber wird während des Installationsstarts automatisch geladen.

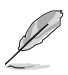

Der Bildschirm "Setup is starting... (Einrichtung startet...)"..." wird angezeigt, wenn der USB 3.0-Treiber richtig geladen ist.

9. Folgen Sie den Bildschirmanweisungen, um die Installation fertigzustellen.

## **Methode 3: ASUS EZ-Installationsprogramm verwenden**

Verwenden Sie das ASUS EZ-Installationsprogramm zum Erstellen einer modifizierten Windows 7-Installationsquelle

### **Anforderungen:**

- 1 x ASUS-Support-DVD:
- 1 x Windows 7-Installations-DVD
- 1 x Funktionierendes System (PC oder Notebook)
- 1 x Optisches SATA-Laufwerk
- 1 x USB-Speichergerät (8 GB oder mehr)
- 1. Windows 7-Installations-DVD einlegen.
- 2. ASUS EZ-Installationsprogramm auf der ASUS-Support-DVD starten.
- 3. Wählen Sie eine Methode zur Erstellung einer modifizierten Windows 7-Installationsdatei:
	- Windows 7-Datenträger zu USB-Speichergerät

 - Wählen Sie **Windows 7 OS disk to USB storage device (Windows 7-Datenträger zu USB-Speichergerät)**, klicken Sie dann auf **Next (Weiter)**.

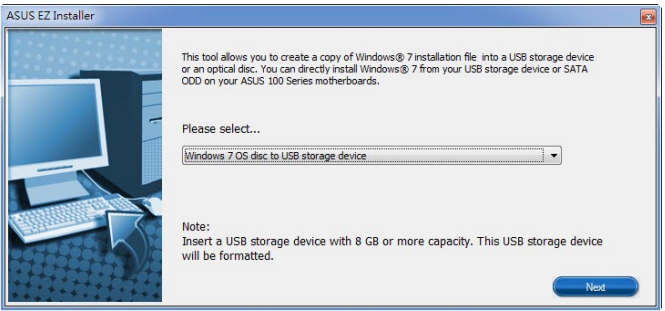

- Wählen Sie **I agree (Ich stimme zu)**, klicken Sie dann auf **Next (Weiter)**.

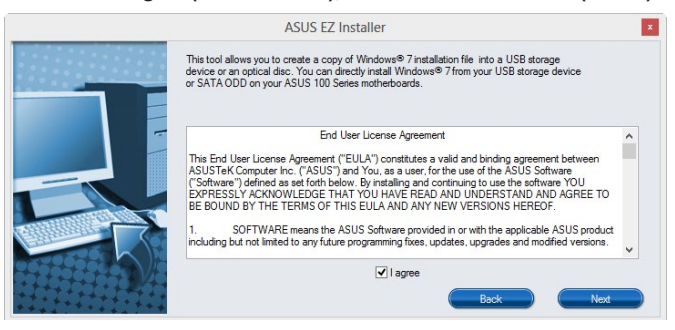

- Wählen Sie die Quelle des Windows 7-Installationsmediums, klicken Sie dann auf

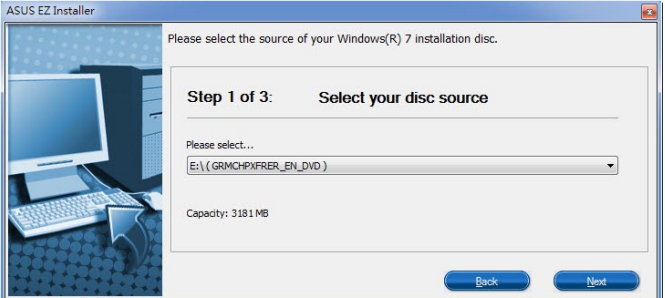

#### **Next (Weiter)**.

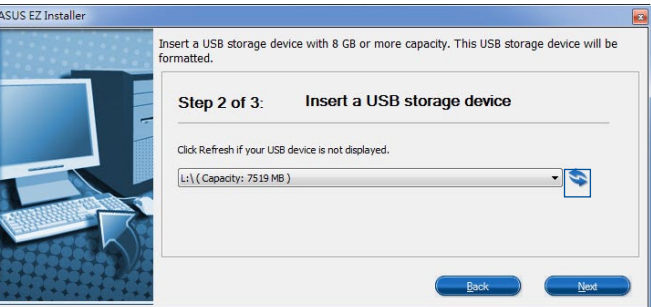

- USB-Speichergerät wählen und auf **next (Weiter)** klicken.

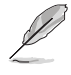

Aktualisierungssymbol anklicken, falls das USB-Speichergerät nicht angezeigt wird.

- Zum Löschen der Inhalte auf dem USB-Speichergerät und zum Erstellen eines startfähigen USB-Gerätes auf **Yes (Ja)** klicken.

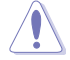

Denken Sie daran, Inhalte auf dem USB-Speichergerät zu sichern, während es formatiert wird.

- Bei Abschluss zum Fertigstellen auf **OK** klicken.

• Windows 7-Datenträger zu ISO-Datei

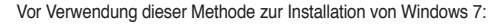

- Wenn Sie nur eine SATA-Festplatte verwenden, stellen Sie sicher, dass Ihre SATA-Festplatte mehr als das Doppelte des erforderlichen Speicherplatzes hat (ISO-Dateigröße + 500 MB).
- Wenn Sie zwei oder mehr SATA-Festplatten verwenden, stellen Sie sicher, dass mindestens zwei Ihrer SATA-Festplatten mehr als den erforderlichen Speicherplatz haben (ISO-Dateigröße + 500 MB).

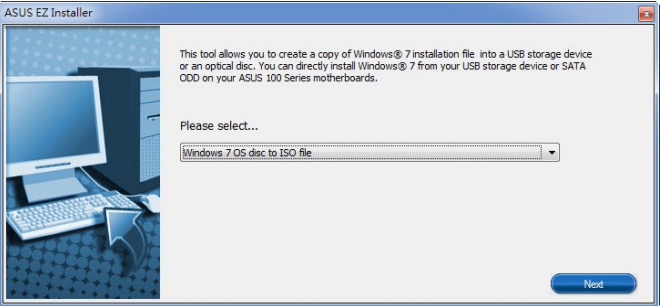

- Wählen Sie **Windows 7 OS disk to ISO file (Windows 7-Datenträger zu ISO-Datei)**,

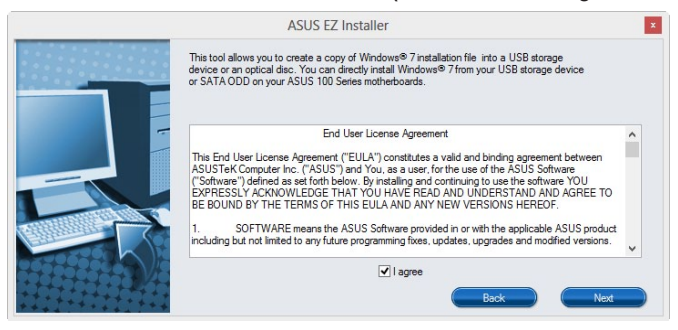

klicken Sie dann auf **Next (Weiter)**.

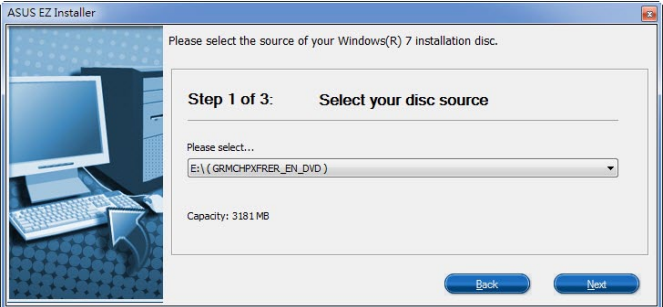

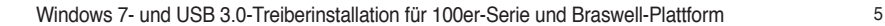

- Wählen Sie **I agree (Ich stimme zu)**, klicken Sie dann auf **Next (Weiter)**.

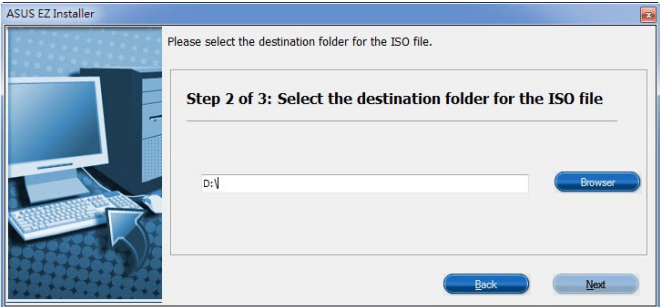

 - Wählen Sie die Quelle des Windows 7-Installationsmediums, klicken Sie dann auf **Next (Weiter)**.

- Wählen Sie den Ordner zum Speichern des modifizierten Windows 7-Installations-ISO-Datei, klicken Sie dann auf **Next (Weiter)**.

- Bei Abschluss zum Fertigstellen auf OK klicken.

- Brennen Sie diese ISO-Datei zur Erzeugung eines modifizierten Windows 7 auf eine leere DVD.

- 4. Legen Sie die modifizierte Windows 7-Installations-DVD in ein optisches Laufwerk ein oder verbinden Sie das USB-Speichergerät mit modifizierten Windows 7-Installationsdateien mit Ihrer 100er-Serie und Braswell-Plattform.
- 5. Schalten Sie Ihr System ein und drücken Sie während des POST (Power-On Self Test) zum Aufrufen des Startbildschirms F8.
- 6. Wählen Sie das optische Laufwerk oder USB-Speichergerät als Startgerät.
- 7. Der USB 3.0-Treiber wird während des Installationsstarts automatisch geladen.

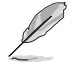

Der Bildschirm "Setup is starting... (Einrichtung startet...)"..." wird angezeigt, wenn der USB 3.0-Treiber richtig geladen ist.

8. Folgen Sie den Bildschirmanweisungen, um die Installation fertigzustellen.